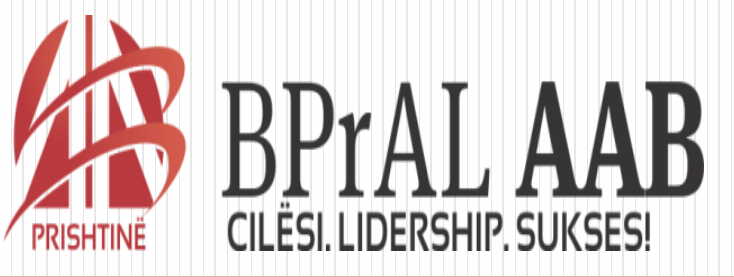

#### Fakulteti i Gjuhes Angleze

#### LENDA: INFORMATIKA

Ligjerata 7

Profesorët: Rifat Osmanaj dhe Arianit Maraj

# Editimi dhe Formatizimi i Dokumentit

# Kopjimi dhe zhvendosja e tekstit

- Kopjimi i tekstit: Arrihet duke selektuar tekstin e dëshiruar, pastaj duhet te klikohet me tastin e djathtë të mausit dhe nga nën menyja zgjedh Copy ( ose CTRL+C).
- Zhvendosja e tekstit: Teksti i kopjuar zhvendoset në pjesën në të cilën gjendët kursori. Arrihet duhet klikuar me tast të djathtë dhe në nën meny zgjedh Paste (ose CTRL+V)
- Pasi që cekëm së MS Word është program tekst përpunues, detyra e tij kryesore është përpunimi i tekstit.
- Më përpunim të tekstit nënkuptojmë ndryshim të madhësisë, formës ose pozitës së tekstit.

#### Formati i tekstit

 Për ndryshim të formatit të tekstit në versionet më të vjetra të MS Word'it shkojmë në menynë Format-Font. Ose në modelet më të reja në Home gjendet pjesa e Fontit.

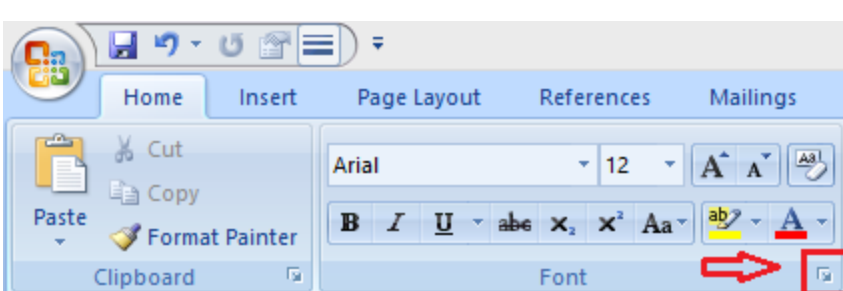

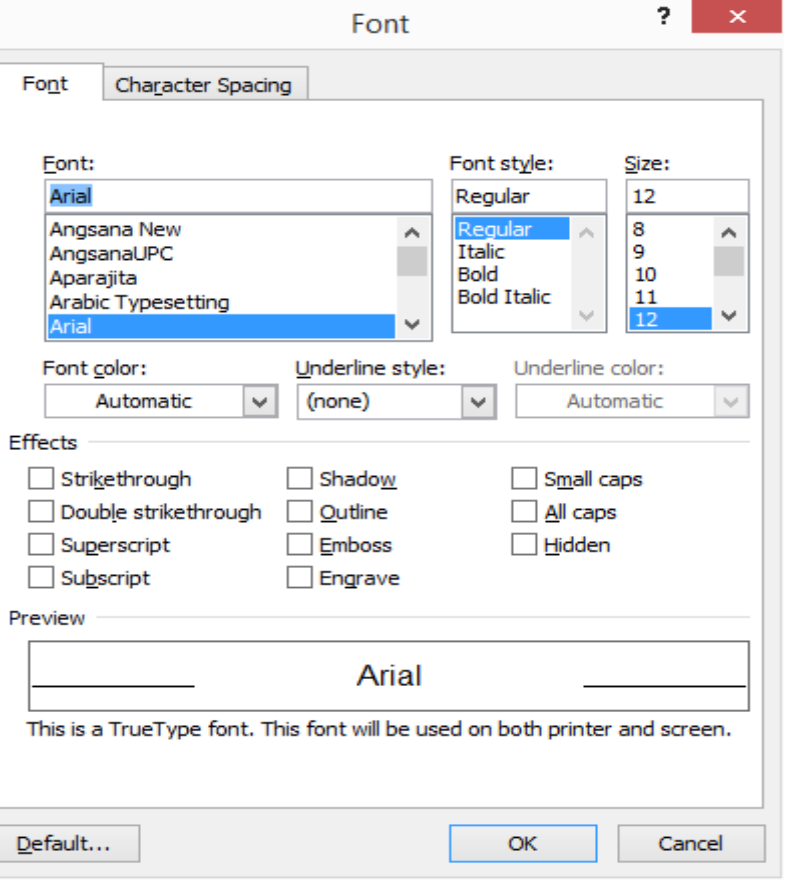

#### Formati i tekstit

- **Font:** nënkupton llojin e shkronjave.
- **Font Style**: Shërben për të zgjedhur një formë plotësuese të tekstit. Mund të jetë Regular, Bold, Italic ose Bold Italic.
- **Font Color**: Ngjyra e shkronjave
- **Size**: Madhësia e shkronjave
- **Underline Style**: e kryen nënvizimin e tekstit

#### Përpunimi i Paragrafit

- Me paragraf nënkuptojmë një pjesë të caktuar të tekstit, e cila mund të jetë e gjatë një rresht por zakonisht është më e gjatë.
- Për formatim të paragrafit vetëm duhet t' a pozicionojmë kursorin diku në brendësi të tekstit, ose nëse dëshirojmë ta formatojmë vetëm një paragraf të caktuar e selektojmë vetëm atë. Pastaj klikojmë me tastin e djathtë dhe zgjedhim nën-opsionin **paragraph**.
- Përveç mënyrës së cekur më lartë, në versionet më të vjetra të MS Word-it, pjesa për formatim të paragrafit gjendet edhe në menynë Format-Paragraph. Ndërsa në versionet e fundit gjendet në menynë Home-Pargraph.

# Përpunimi i Paragrafit

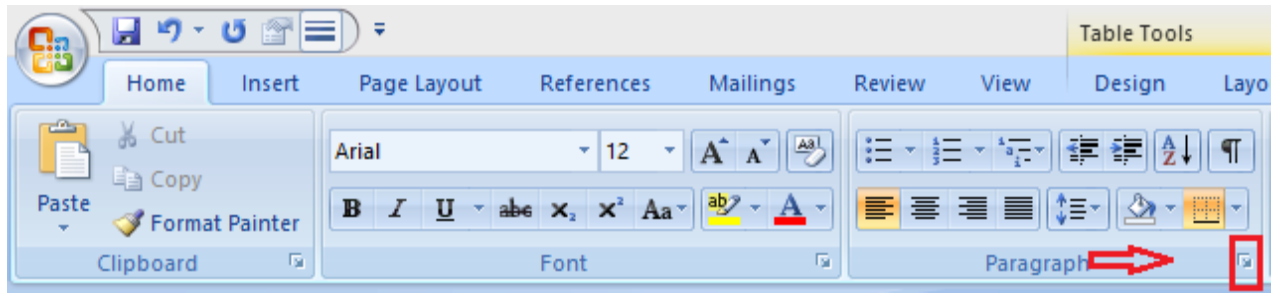

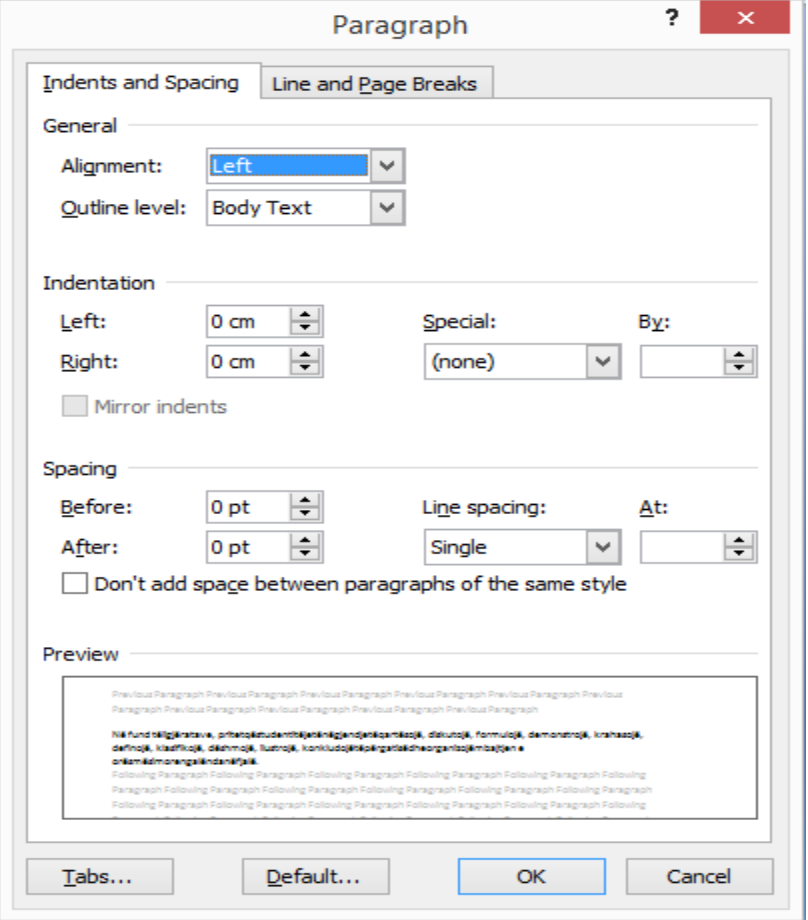

# Përpunimi i Paragrafit

- **Alignment:** cakton anën në të cilën fillon teksti. Janë nënopsionet: left, right, centered, justified (i dyanshëm).
- **Identation:** cakton largimin e paragrafit nga ana e majtë ose e djathtë. Zakonisht matet me inch ose centimetra.
- **Spacing:** cakton hapësirën para (before) dhe pas (after) paragrafit. Kjo ndihmon që paragrafët të kenë hapësirë ndërmjet vete dhe zakonisht jepet me points (pika).
- **Line Spacing:** mundëson rregullimin e hapësirës ndërmjet rreshtave të paragrafit. Mund të jetë single (nje rresht), 1.5 lines (një rresht e gjysmë), double (dy rreshta) .

# Headeri dhe Footeri

- Headeri paraqet pjesën e sipërme të faqes. Çka do që krijojmë për një faqe, vlen edhe për faqet tjera.
- Për të shtuar header-in shkojmë në menynë insert dhe pastaj zgjedhim header.
- MS Word-i ka disa header të gatshëm, në të cilët mund të shkruhet titulli, nëntitulli, data, viti, autori dhe disa informata tjera të rëndësishme në lidhje me dokumentin.
- Ekzistojnë edhe opsionet 'Edit Header'-përmes së cilit mund të bëhen ndryshime në header (shtim i informatave tjera, të caktohet gjerësia e headerit etj).

## Headeri dhe Footeri

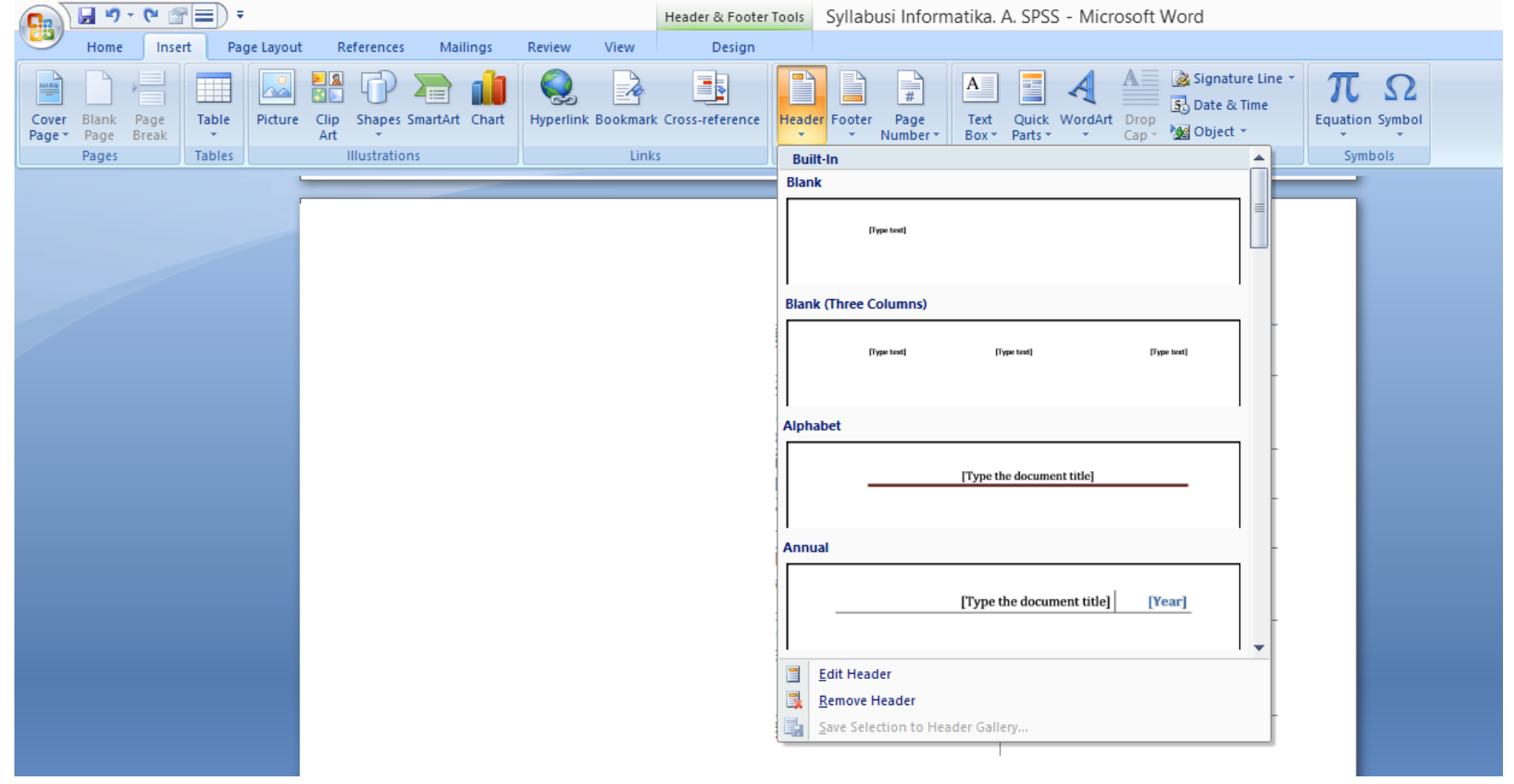

# Headeri dhe Footeri

- Footeri e ka përdorimin e ngjashëm me header'in, por shtohet në fund të faqes. Përmban informata në lidhje me dokumentin, si dhe zakonisht përmban edhe numrin e faqes.
- Shtohet në mënyrë të njëjtë sikur header'i, në menynë Insert-Footer.
- Footeri mund të ndryshohet me 'Edit Footer'.

#### Numërimi i faqeve dhe shtimi i datës

- MS Word ofron si mundësi numërimin e faqeve të një dokumenti, dhe pozicionimin e numrit në pozita të ndryshme.
- Ky opsion gjendet në menynë Insert-Page Number. Këtu ofrohet mundësia që numërimi i faqes të vendoset në header, footer ose në ndonjë pozitë tjetër.

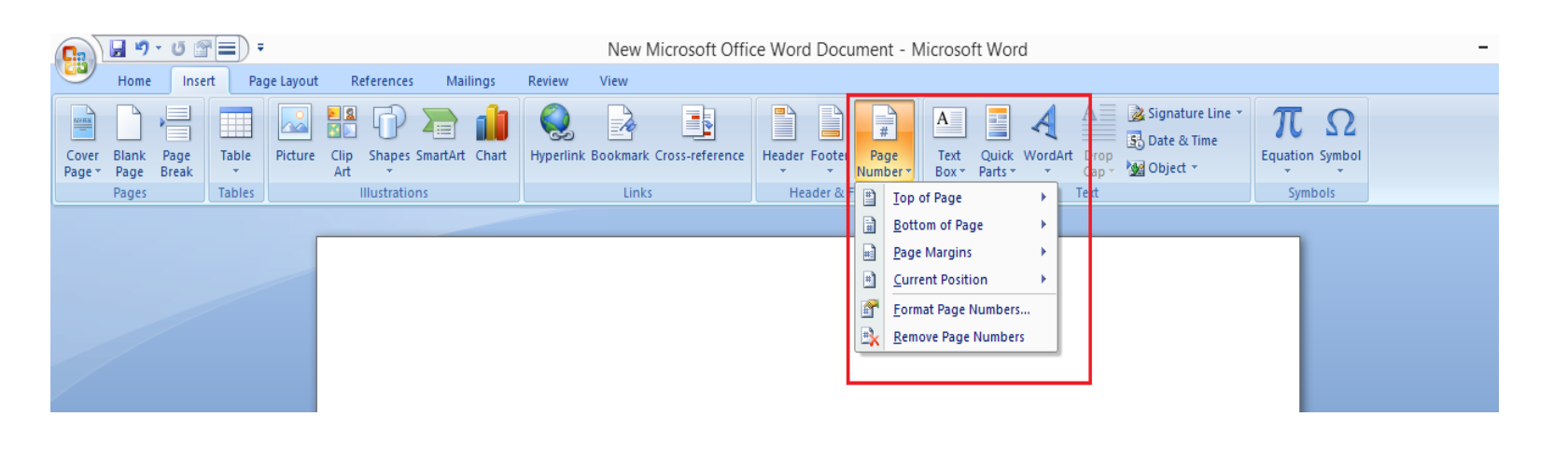

#### Numërimi i faqeve dhe shtimi i datës

- Shpeshherë në tekst dokumente na nevojitet edhe shtimi i datës së punimit të dokumentit.
- Shtimi i datës mundësohet nga menyja Insert-Date & Time, ku pastaj hapët një dialog-box ku mundësohet zgjedhja e formatit në të cilin dëshironi ta shfaqni datën.

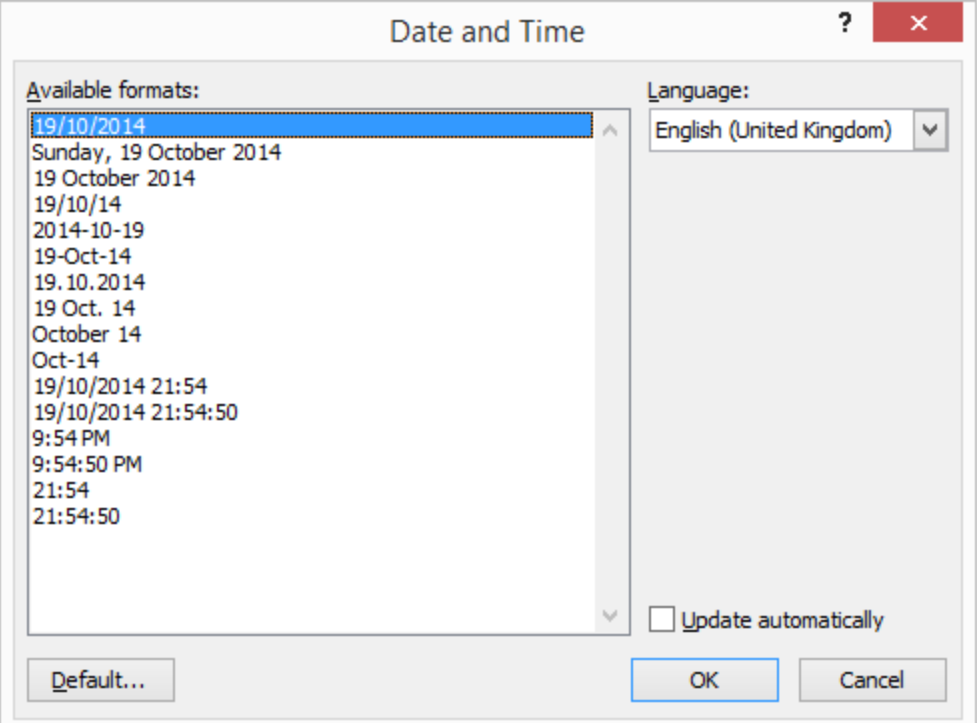

# Numërimi dhe shenjëzimi Automatik

 Nëse dëshirojmë që teksti të jetë i renditur sikur një listë (me shenjëzim ose numërim) këtë mund ta bëjmë me opsionin 'numbering and bullets'.

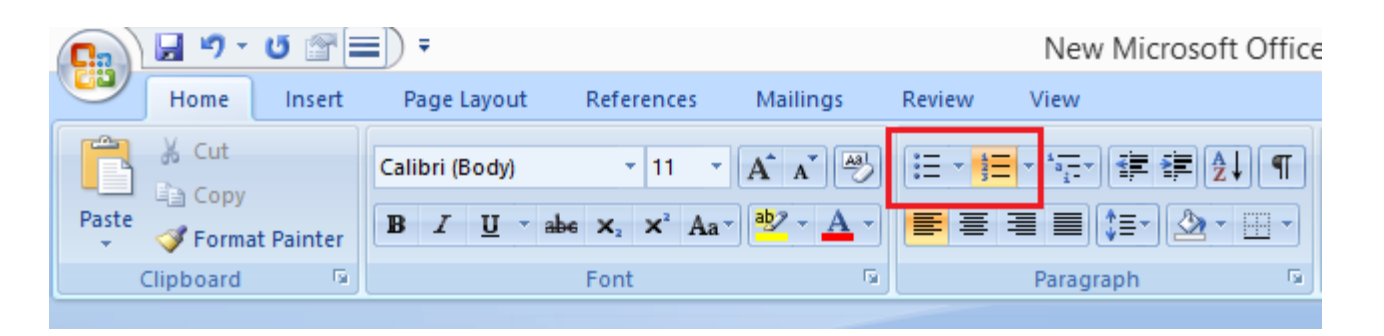

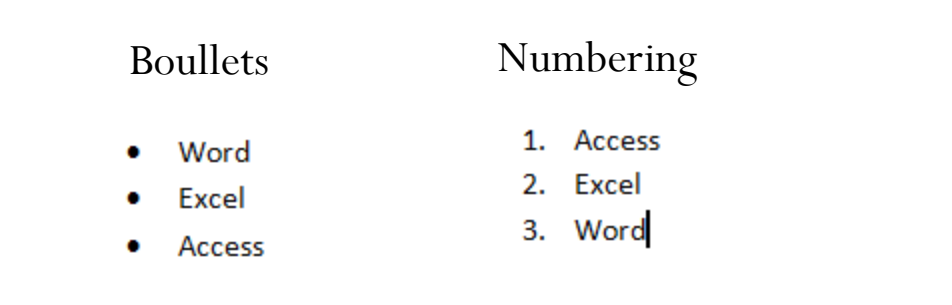

#### Theksimi i tekstit përmes komandave Bold Italic dhe Underline

 Këto butona, që janë në tabin Home, janë butona toggle dhe kane dy gjendje: on ose off

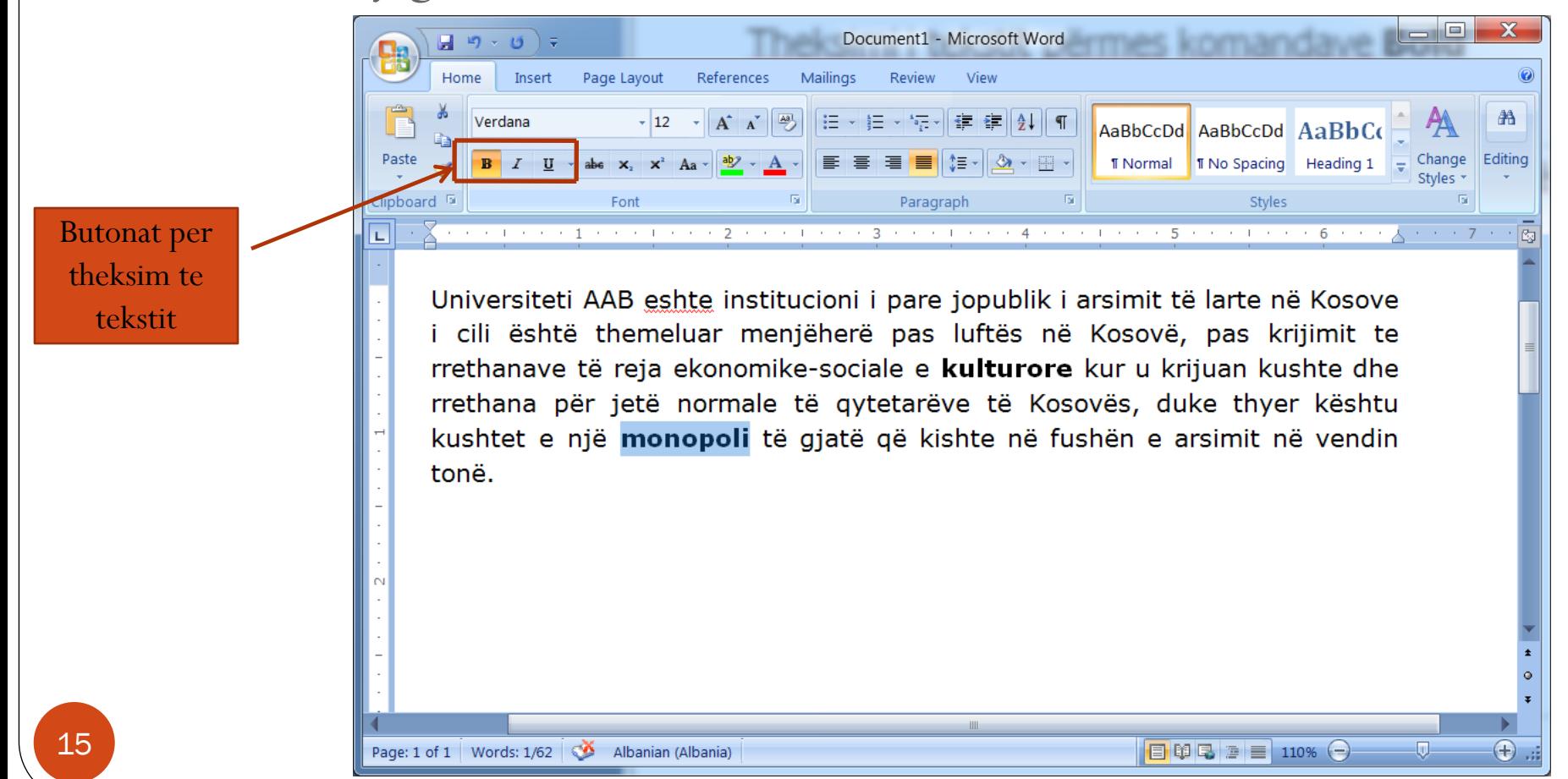

# Shtypja në letër

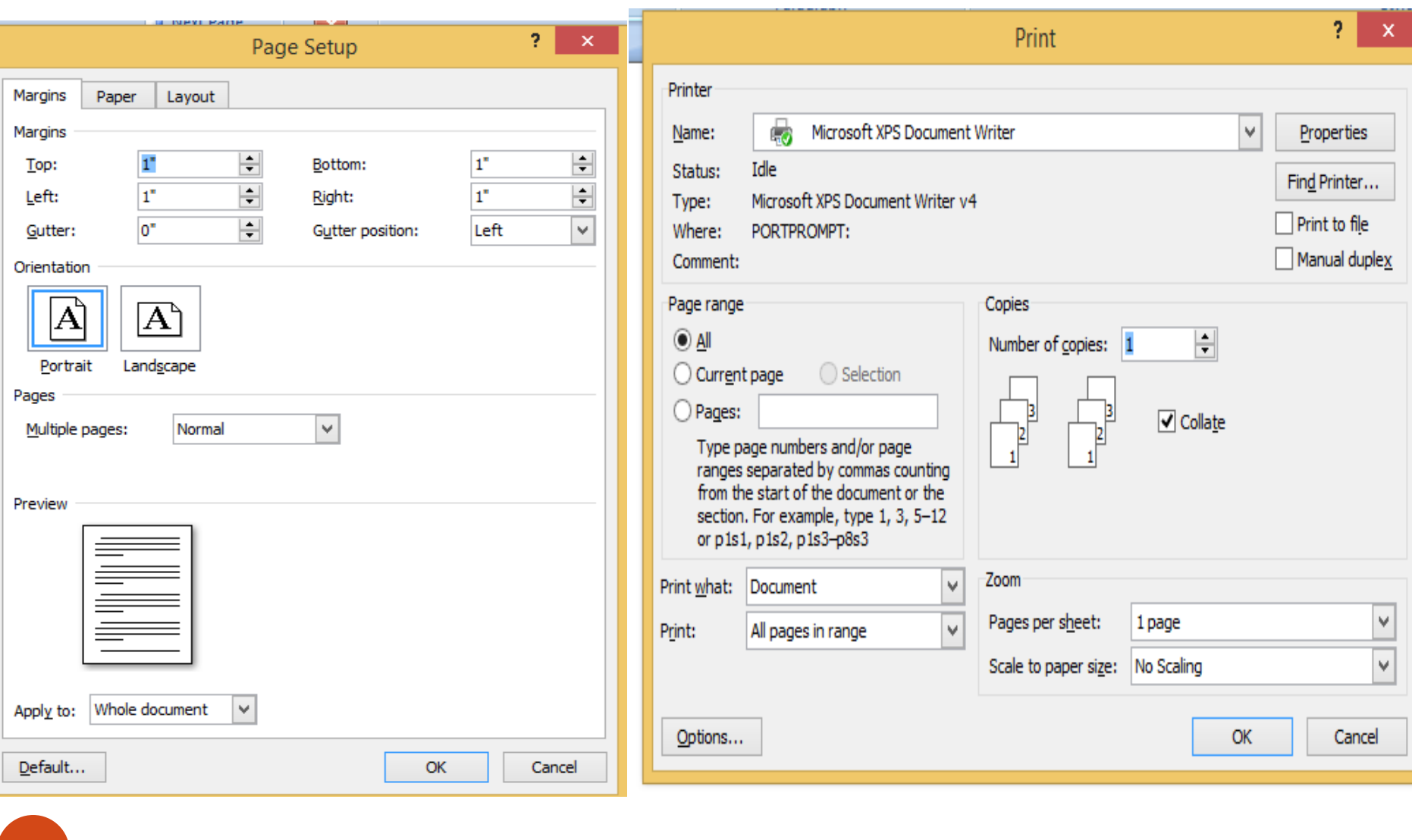

# Përdorimi i kontrolluesit të gabimeve drejtshkrimore dhe gramatikore

- Klikohet tabin Review, mandej klikoni në butonin Spelling & Grammar
- Në dritaren e dialogut Spelling and Grammar, rishikohen elementet e tekstit të paraqitur me nënvizim me ngjyrë.
- Gabimet gramatikore paraqiten me të gjelbër; Gabimet drejtshkrimore paraqiten me të kuqe.
- Rishikohen korrigjimet e sugjeruara në dritaren Suggestions
- Për të pranuar korrigjimin e sugjeruar, klikohet në dritaren Suggestions, klikoni në butonin Change për të korrigjuar Përndryshe klikoni në Ignore Once butonin për të kapërcyer këtë korrigjim

# Përdorimi i kontrolluesit të gabimeve drejtshkrimore dhe gramatikore

 Me poshtë shihet dritarja e Spelling and Grammar, me ç'rast shihen edhe opsionet qe jepen për korrigjimin e një fjale te caktuar

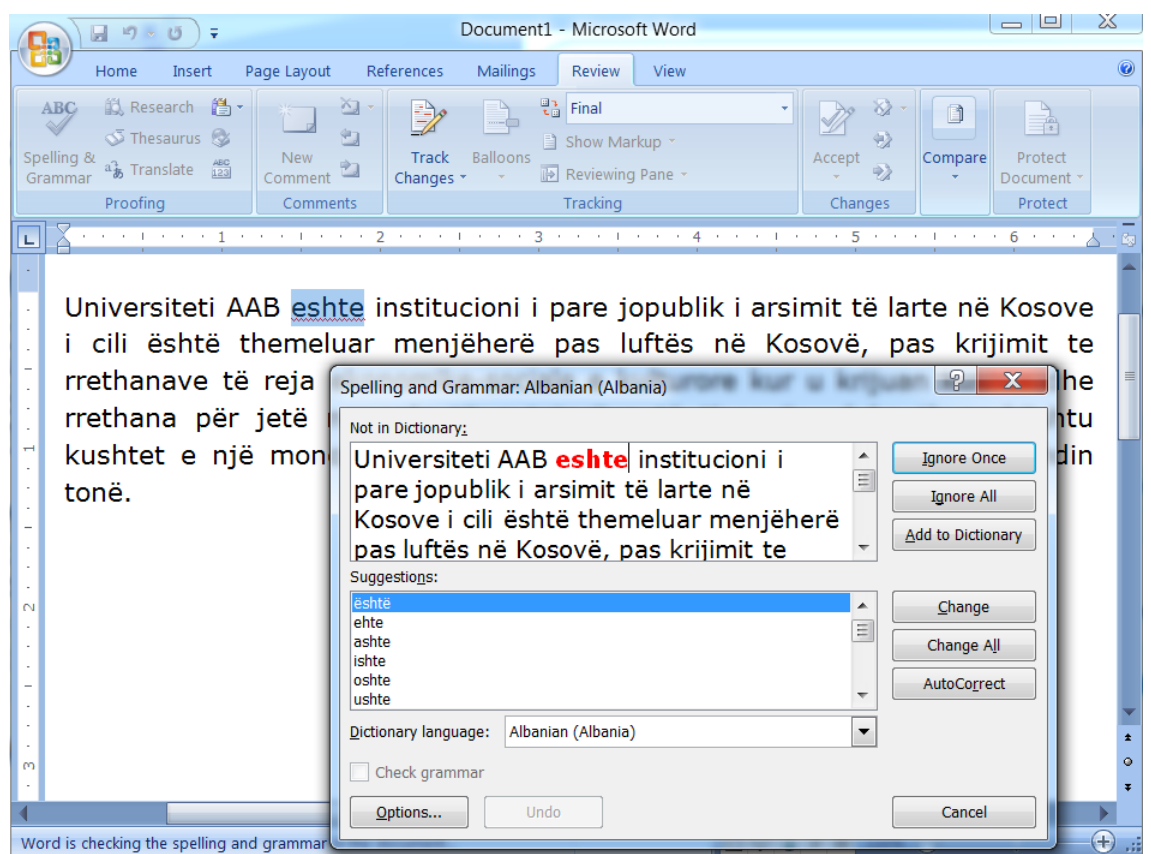

#### Gjetja dhe zevendesimi i tekstit

- Ne Word, shume lehte mund te gjendet një tekst i kërkuar apo edhe behet zëvendësimi i një shkronje, fjale apo fjalie.
- Komanda Ctrl+H, e shfaqë dritaren "**Find And replace**"

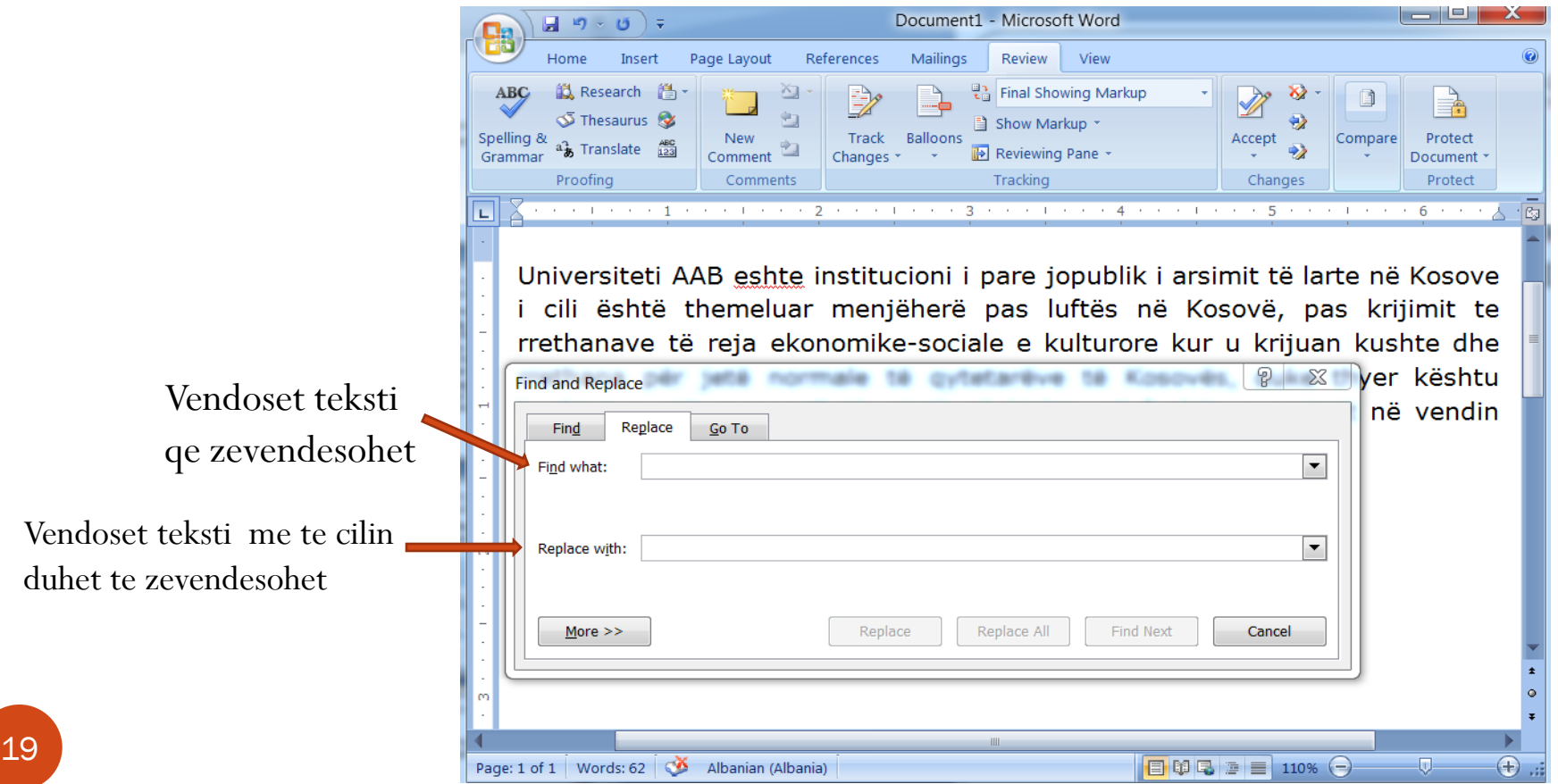

#### P.sh. zëvendësimi i shkronjes "w" me "ë"

- Kur shkruajmë tekstin-dokumentin në word, atëherë në vend të shkronjës ë shkruajmë w, e pastaj kur e mbarojmë dokumentin, përmes komandës Replace bëhet zëvendësimi.
- Pasi shtypim Replace na paraqitet dritare e veÇante, ku në hapësiren e parë shkruhet w, ndërsa në të dyten shkronja ë dhe pastaj klikohet RepalceAll, klikohet ok dhe close.

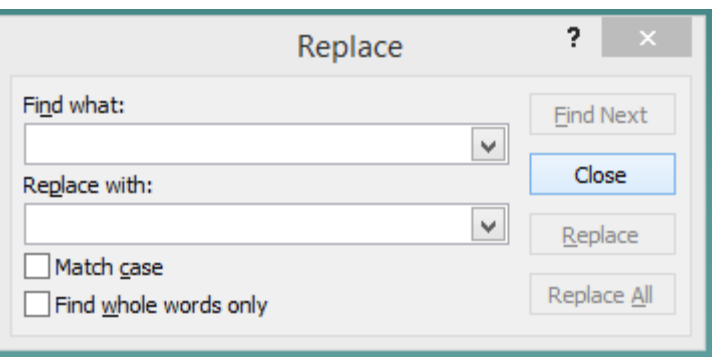

#### Ndryshimi i margjinave te nje dokumenti

Klikohet ne Butonin Page Layout" dhe mandej Margins

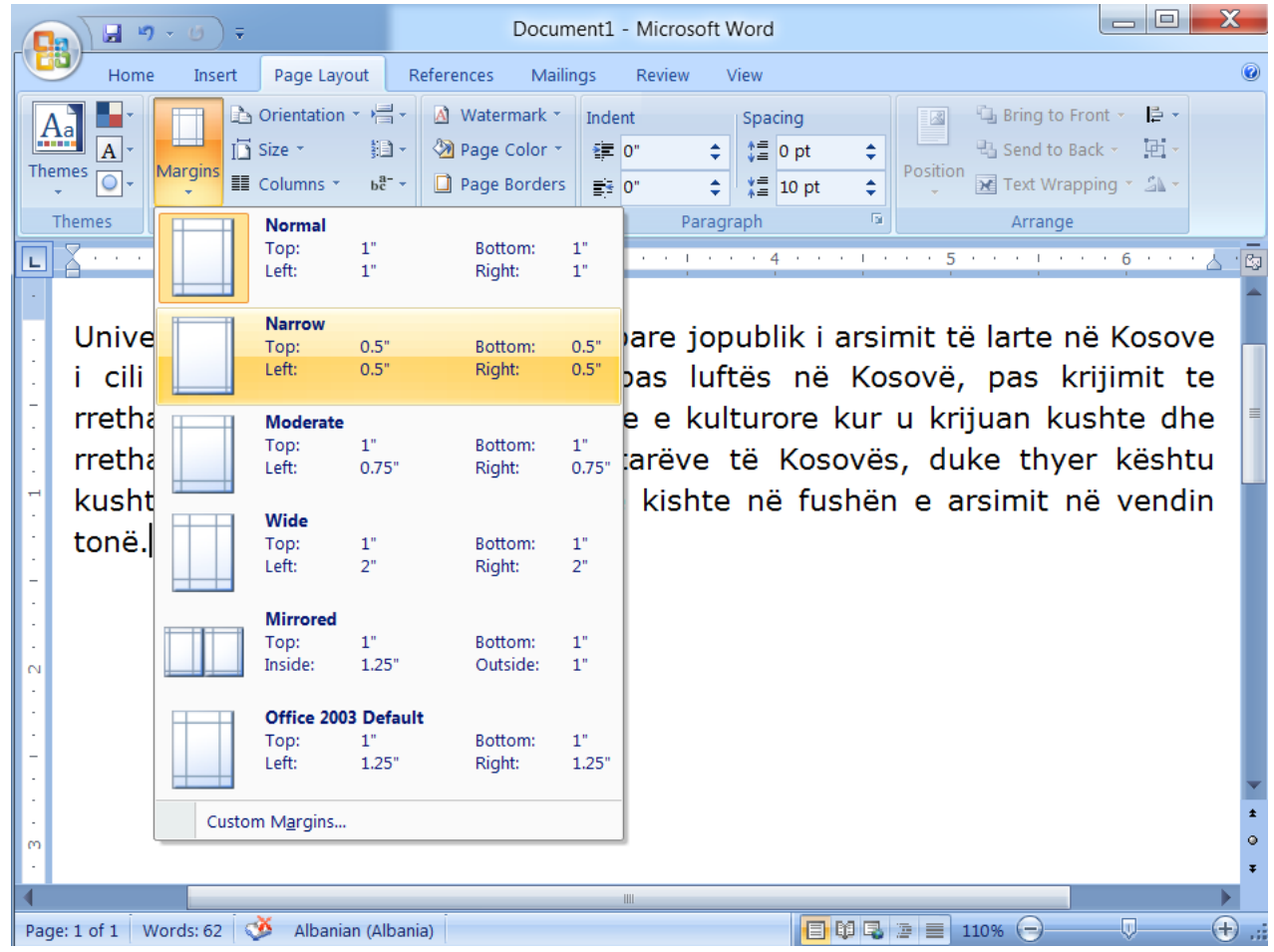

#### Ndryshimi i margjinave te nje dokumenti

- Nese klikohet ne Custom Margins, hapet dritarja nga ku mund te vendosen vlerat e deshiruara per margjinat e nje faqeje
- Ne dritaren e hapur tek fushat **Top, Bottom, Left** dhe **Right**, shihen vlerat te cilat mund t'i vendosim si margjina (mund t'i ndryshojme keto vlera ashtu si na konvenon)
- Ne **Preview**, mund t'i shohim se si do te duken ndryshimet e bera
- Ndersa, ne "**Apply to**", mund te zgjedhet nese ndryshimi i bere te behet ne tere dokumentin apo ne vetem nje pjese te selektuar

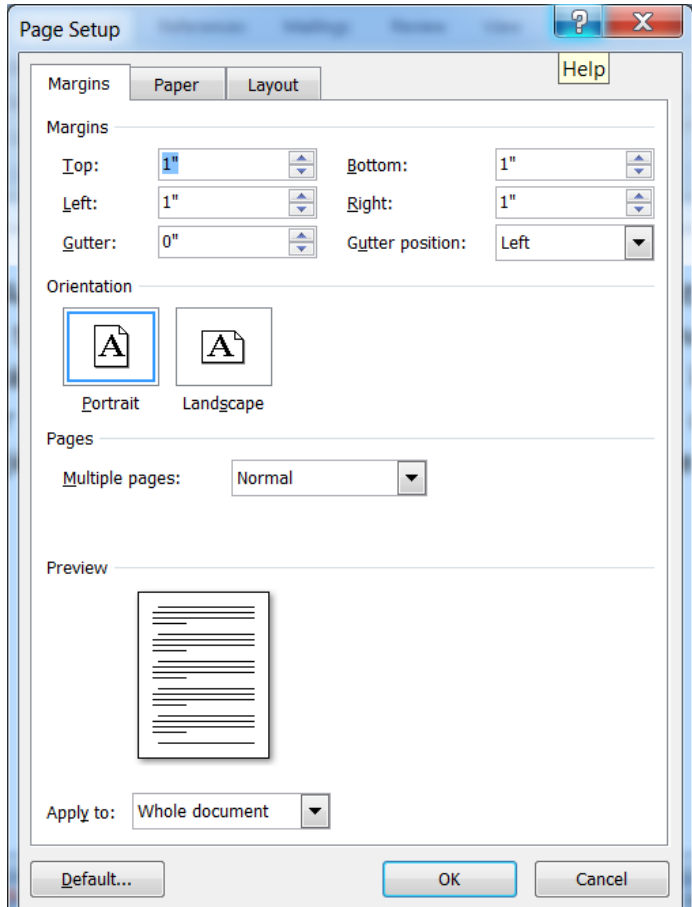

#### Radhitja e tekstit

23

- Termi "alignment" i referohet menyres se si paragrafi "shtrihet" horizontalisht ndermjet margjinave
- Ne tabin Home, mund te behet edhe radhitja e tekstit: Majtas, djathtas, ne qender apo "Justify (majtas dhe fjathtas)

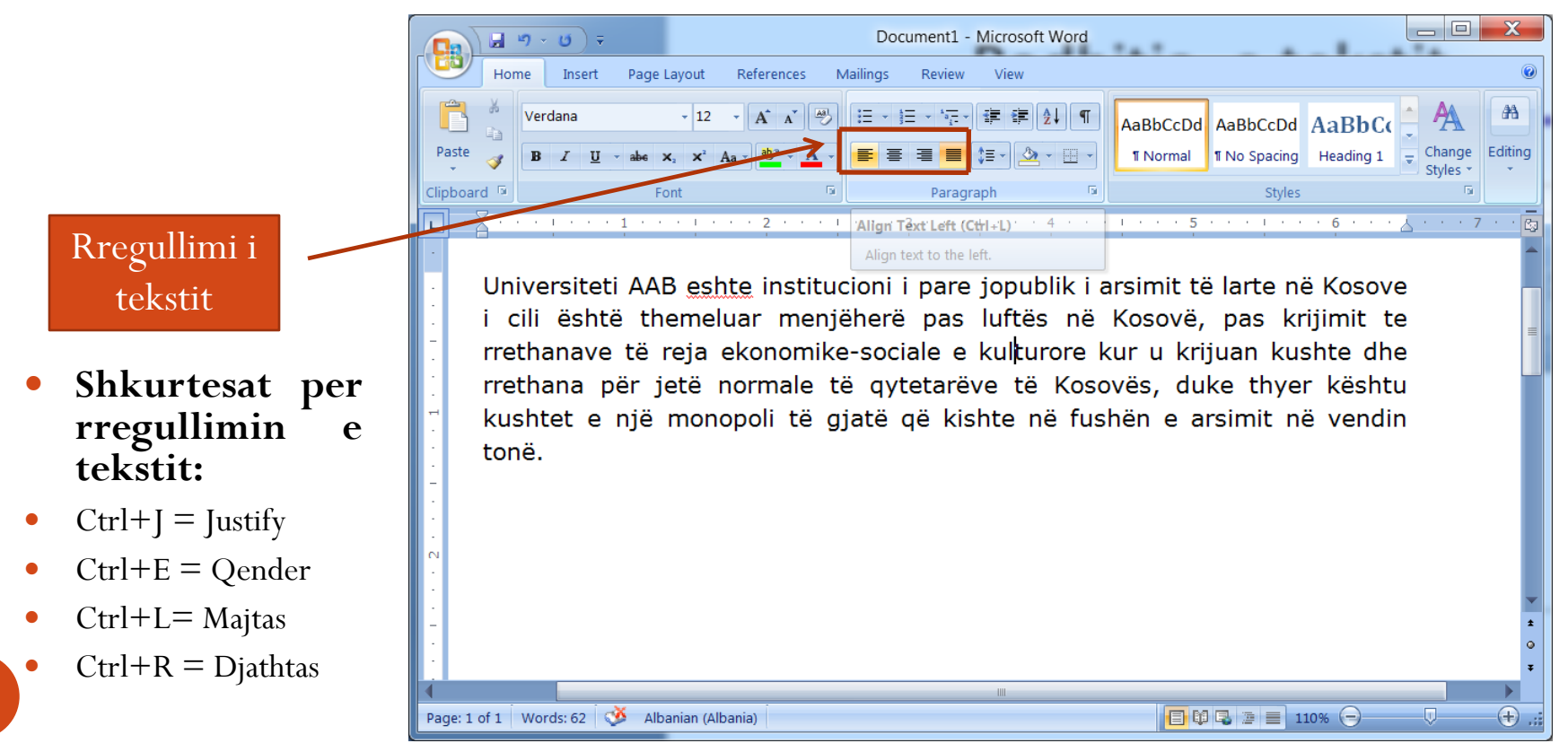

#### Disa shkurtesa të rendesishme

- Disa nga shkurtesat qe perdoren per veprimet me te shpeshta jane:
	- **Bold**: Ctrl+B
	- *Italicize*: Ctrl+I
	- <u>● Underline</u>: Ctrl+U
	- Copy: Ctrl+C
	- $\bullet$  Cut: Ctrl+X
	- $\bullet$  Paste: Ctrl+V
	- Selektimi i gjithe tekstit: Ctrl+A
	- Undo: Ctrl+Z (keni kujdes në çfarë gjuhë te tastierës jeni)
	- Redo: Ctrl+Y

# Faleminderit!